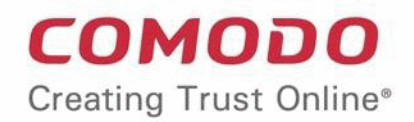

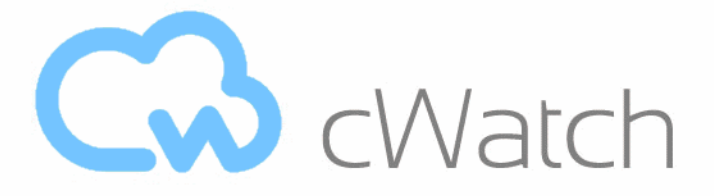

Comodo  **cWatch Web Security**

# cWatch Web - Plesk Extension Administrator Guide

Guide Version 1.0.040519

Comodo Security Solutions 1255 Broad Street Clifton, NJ 07013

**COMODO** ng Trust Online'

### **Table of Contents**

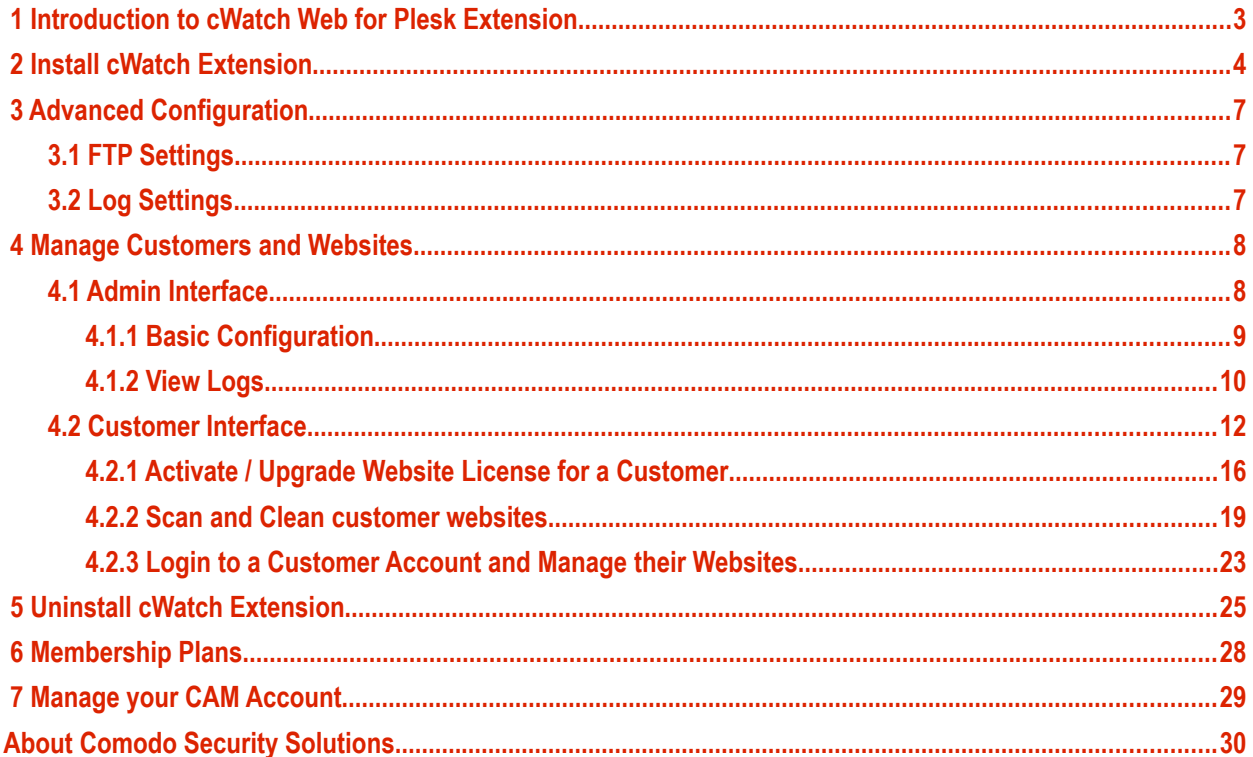

# <span id="page-2-0"></span> 1 Introduction to cWatch Web for Plesk Extension

cWatch Web for Plesk lets partners and their customers enable 24/7 malware protection on licensed websites.

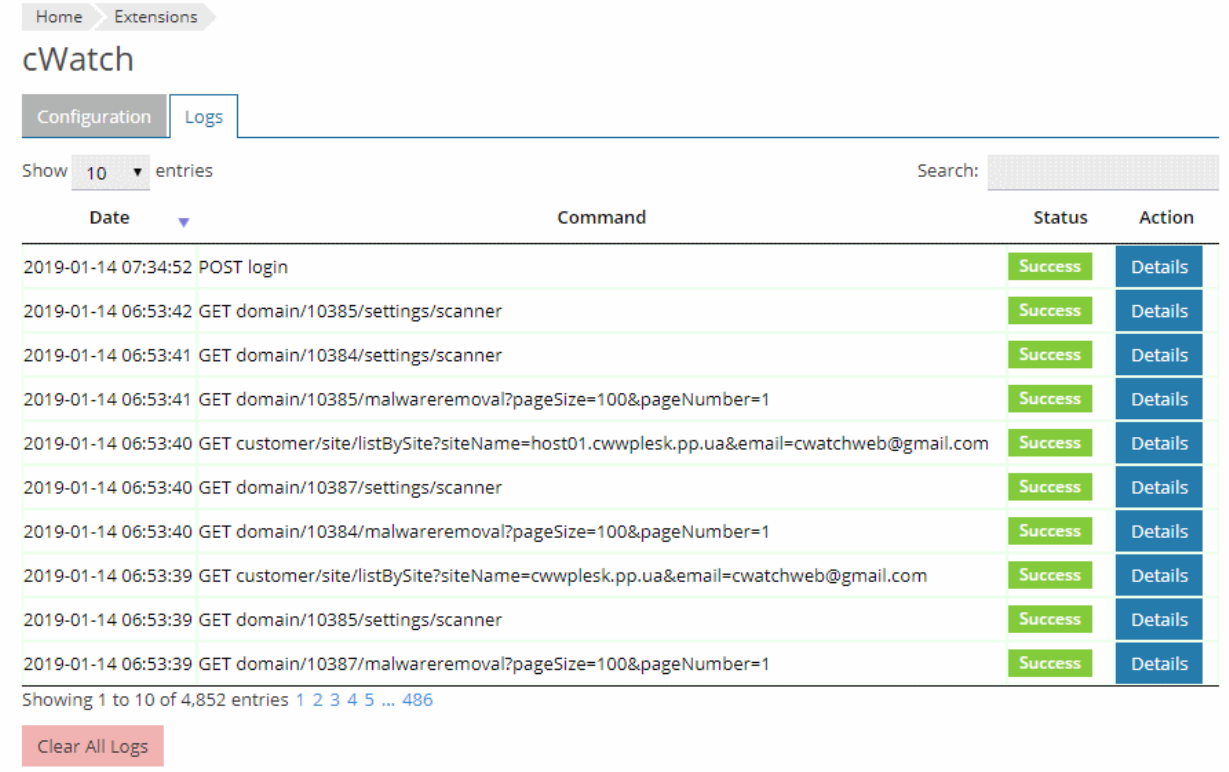

This guide explains how partners can add/configure the cWatch Plesk extension and manage customer websites.

#### **Guide Structure:**

- **[Introduction to cWatch Web for Plesk Extension](#page-2-0)**
- **[Install cWatch Extension](#page-3-0)**
- **[Advanced Configuration](#page-6-2)**
	- **[FTP Settings](#page-6-1)**
	- **[Log Settings](#page-6-0)**
- **[Manage Customers and Websites](#page-7-1)**
	- **[Admin Interface](#page-7-0)**
		- **[Basic Configuration](#page-8-0)**
		- **[View Logs](#page-9-0)**
	- **[Customer Interface](#page-11-0)**
		- **[Activate / Upgrade Website License for a Customer](#page-15-0)**
		- **[Scan and Clean customer websites](#page-18-0)**
		- **[Login to a Customer Account and Manage their Websites](#page-22-0)**
- **[Uninstall cWatch Extension](#page-24-0)**

COMODO a Trust Online

- **[Membership Plans](#page-27-0)**
- <span id="page-3-0"></span>• **[Manage your CAM Account](#page-28-0)**

# 2 Install cWatch Extension

**Prerequisite** - Save the cWatch zip file provided by our sales rep on the server running Plesk.

#### **Add the cWatch extension**

• Login to your Plesk account

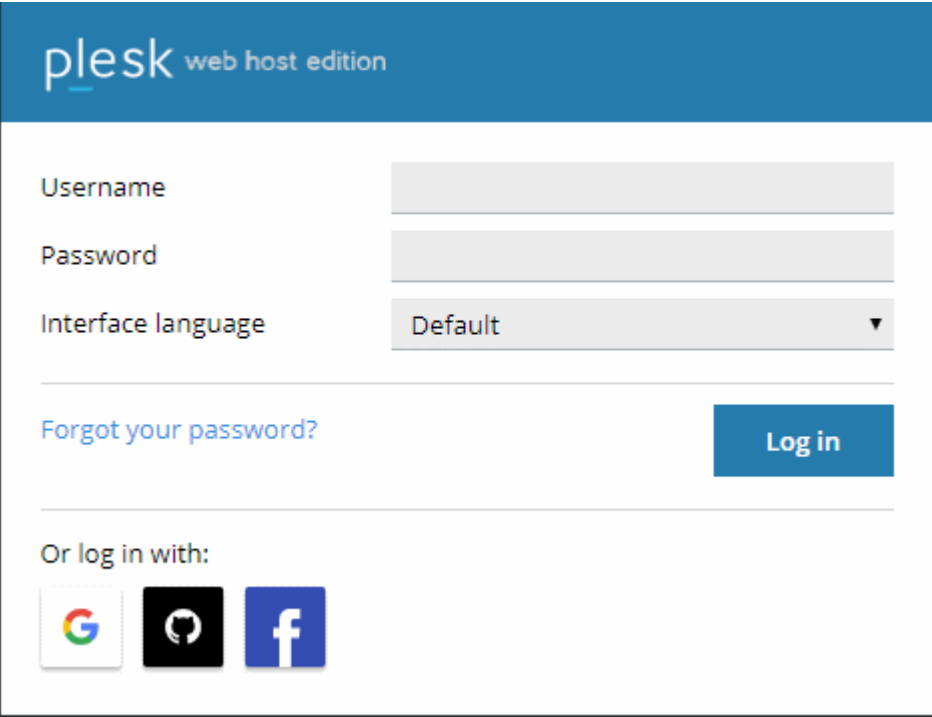

- Click 'Extensions' under 'Server Management' on the left
- Select the 'My Extensions' tab
- Click the 'Upload Extension' button at top-left:

**COMODO** ating Trust Online

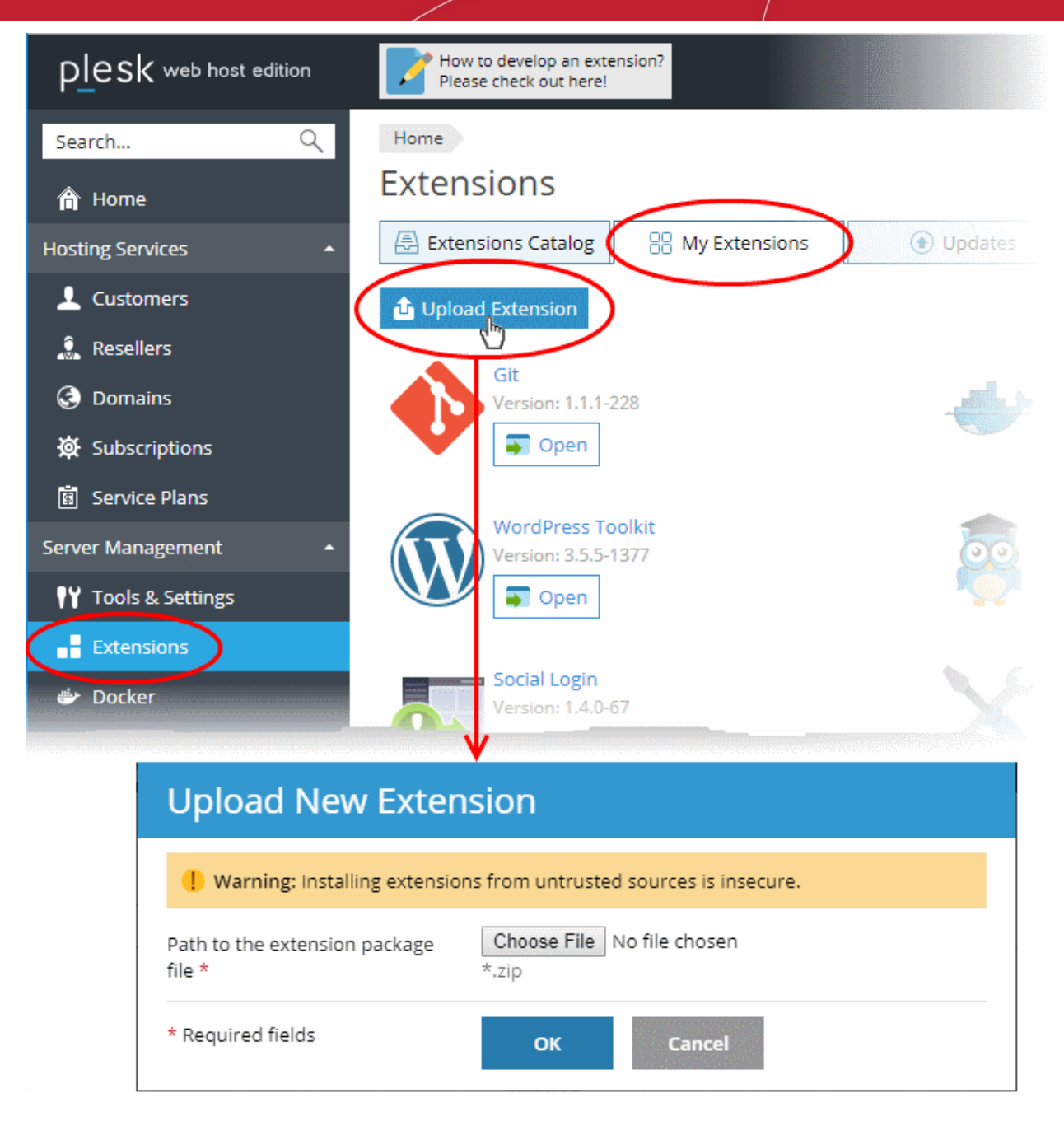

• Click 'Choose File' and browse to the cWatch for Plesk extension zip file

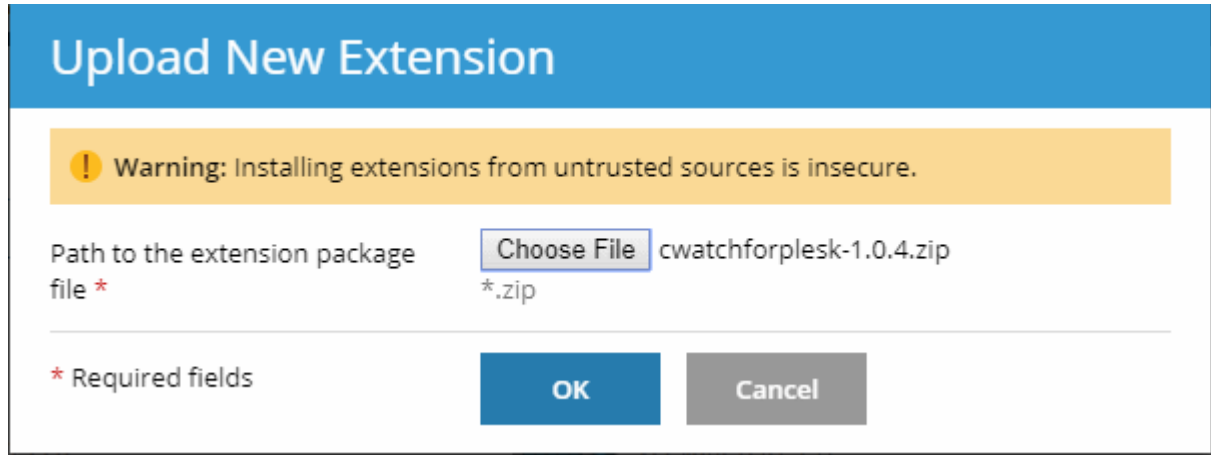

• Click 'OK'

#### **cWatch Web - Plesk Extension** - Admin Guide СОМОДО a Trust Online

The cWatch extension is now added to your Plesk control panel. The next step is to configure the extension to collect logs from your customer websites and run malware scans.

#### **Configure the cWatch extension**

- Login to your Plesk account
- Click 'Extensions' on the left
- Select the 'My Extensions' tab

The extensions added to your Plesk control panel are shown as tiles.

• Click 'Open' in the cWatch tile

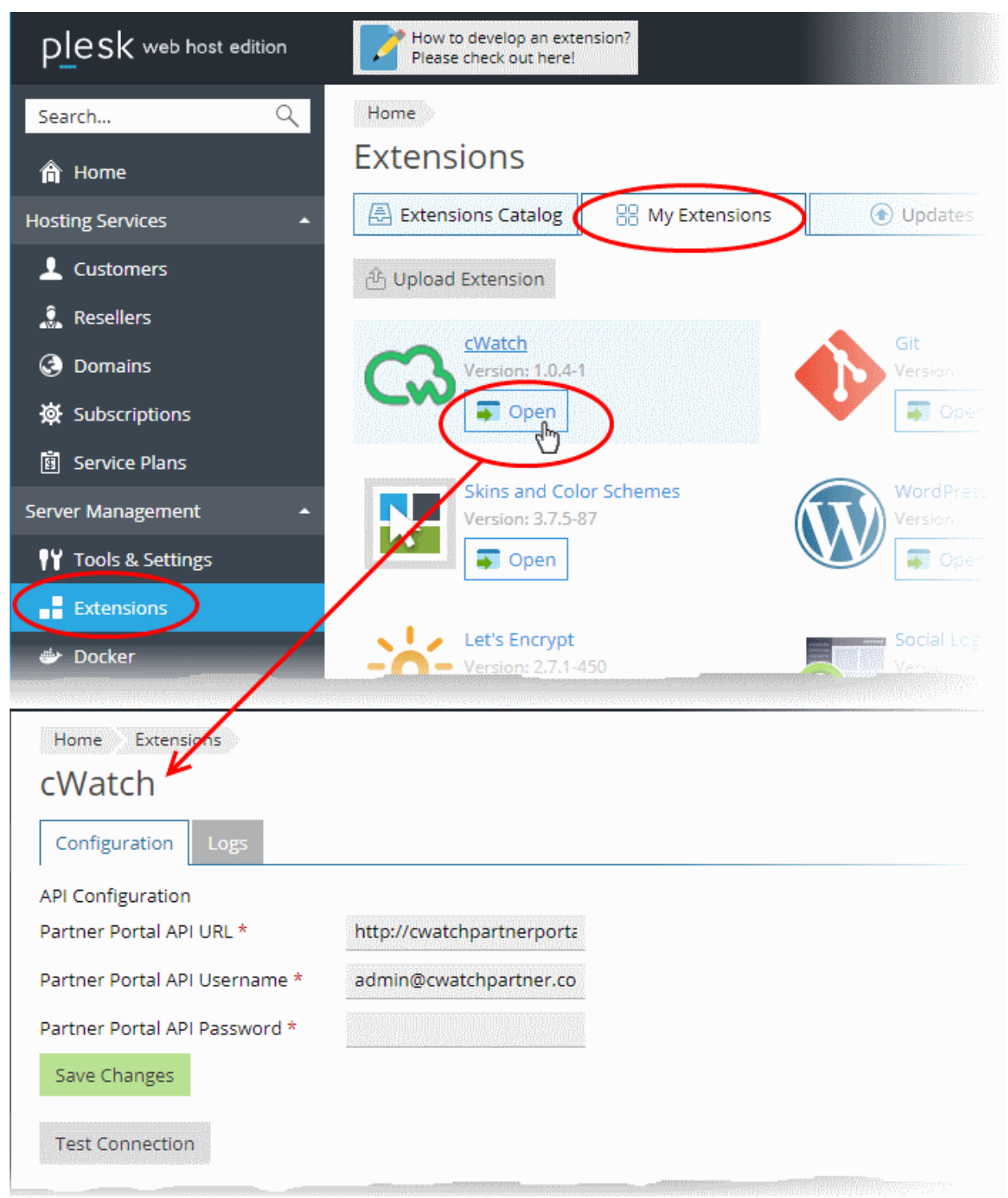

- Click the 'Configuration' tab (if it is not already open)
- Enter the URL and login credentials of your partner portal API implementation in the respective fields
- Click 'Test Connection' to check whether the extension can connect to your partner portal
- Click 'Save Changes'

The cWatch extension is now and will be available to your customers. The extension can fetch logs from your cWatch portal and run scans on the customer websites.

# <span id="page-6-2"></span>3 Advanced Configuration

- The cWatch plugin uses FTP connection through port 21 to scan websites and collect logs by default.
- If you are using SFTP or using FTP on a different port on the server on which Plesk is installed, you can change the configuration by editing the .env file on the server.
- This section explains how to configure FTP connection and log collection for the cWatch plugin.

See the following sections for more guidance

- **[FTP Settings](#page-6-1)**
- <span id="page-6-1"></span>• **[Log Settings](#page-6-0)**

### 3.1 FTP Settings

- The default FTP connection settings used by cWatch plugin is as follows:
	- FTP\_TYPE=FTP
	- FTP\_PORT=21

#### **To reconfigure the FTP settings**

• Open the following file on the server that runs Plesk:

*/opt/psa/admin/plib/modules/cwatchforplesk/.env*

- Set FTP or SFTP connection type and port by editing the following lines:
	- FTP\_TYPE=FTP
	- FTP\_PORT=21
- Save the file

#### **Note**:

- cWatch plugin does not support FTPS connection.
- The plug-in may work incorrectly if FTP or SFTP are disabled.

### 3.2 Log Settings

- <span id="page-6-0"></span>The cWatch plugin collects logs from the customer websites by default
- The logs can be viewed from the admin panel. See **[View Logs](#page-9-0)** for more details.
- You can enable or disable log collection at any time by editing the .env file on the server.

#### **To enable / disable logs**

• Open the following file on the server that runs Plesk: */opt/psa/admin/plib/modules/cwatchforplesk/.env*

СОМОДО

- Set the value (true/false) for 'CW\_DEBUG'
	- CW\_DEBUG=false Logs are not collected
	- CW\_DEBUG=true All events including API requests from the plugin and the responses form the API are saved.
- <span id="page-7-1"></span>• Save the file

# 4 Manage Customers and Websites

- The cWatch plugin lets you activate licenses for customers, initiate malware scans on customer websites and view logs.
- You can login to customer's cWatch account and access their cWatch customer portal. This is useful for troubleshooting and configuration.

cWatch extension has two interfaces:

- **[Admin Interface](#page-7-0)** Configure connection to your partner portal API and view logs. See **[Admin Interface](#page-7-0)** for more details.
- **[Customer Interface](#page-11-0)** View customer websites, activate licenses, run malware scans on customer websites and more. See **[Customer Interface](#page-11-0)** for more details

### <span id="page-7-0"></span>4.1 Admin Interface

The admin interface lets you configure connection parameters for cWatch plug-in to connect to your partner portal API and view logs of API requests from the plug-in and their responses.

#### **To open the admin interface**

- Login to your Plesk account
- Click 'Extensions' on the left
- Select the 'My Extensions' tab

The extensions added to your Plesk control panel are shown as tiles.

• Locate the cWatch tile and click 'Open'

СОМОДО

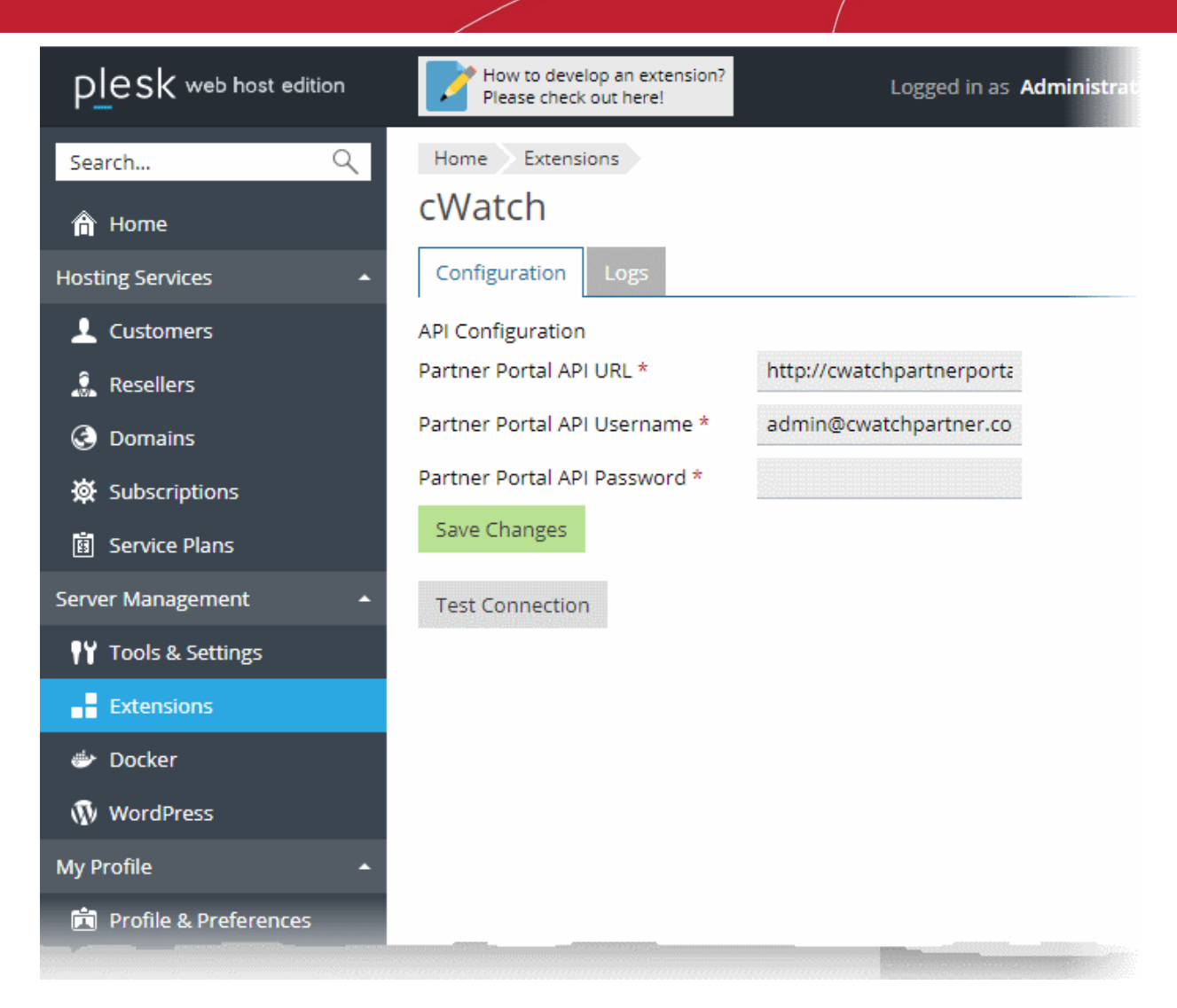

- The admin interface has two tabs:
	- **[Configuration](#page-8-0)** Set connection parameters
	- **[Logs](#page-9-0)** View API request logs

### <span id="page-8-0"></span>4.1.1 Basic Configuration

The 'Configuration' tab in the admin interface lets you re-configure the connection parameters for your cWatch partner portal API.

#### **To view and modify the API connection parameters**

- Click 'Extensions' on the left
- Select the 'My Extensions' tab
- Locate the cWatch tile and click 'Open'

СОМОДО

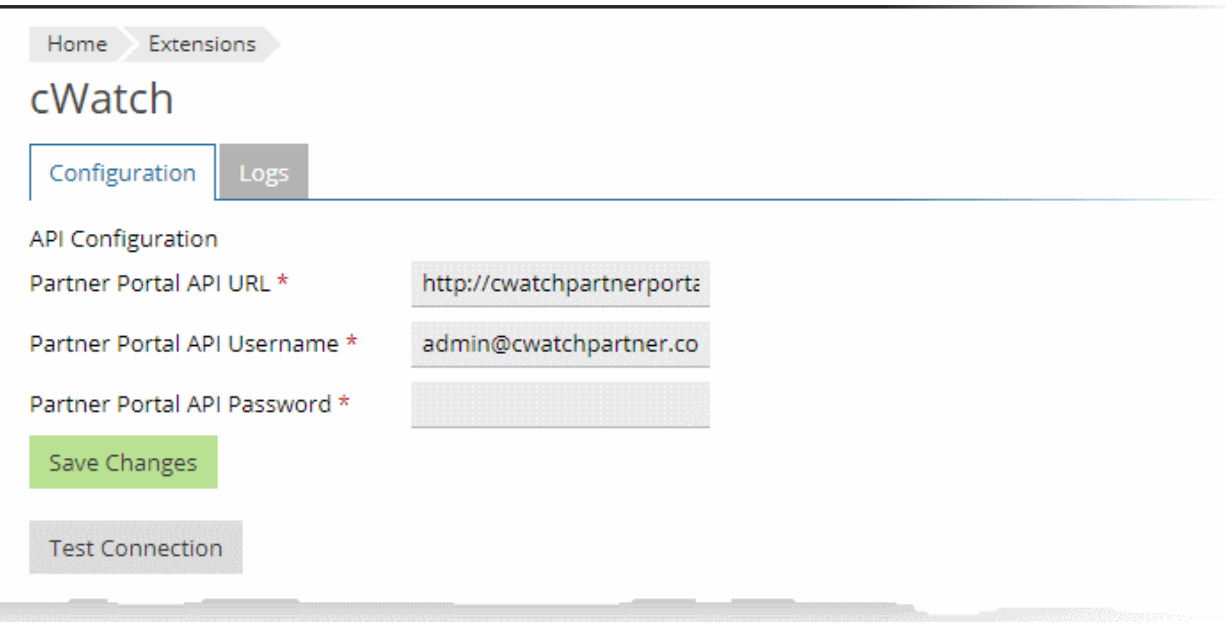

- Click the 'Configuration' tab (if it is not already opened):
- Edit the URL and login credentials of your partner portal API, if required.
- Click 'Test Connection' to check whether the extension could reach your partner portal API
- <span id="page-9-0"></span>• Click 'Save Changes'.

### 4.1.2 View Logs

The 'Logs' tab in the admin interface lets you view the logs of API requests made by the cWatch plug-in and the responses received from the API.

#### **To view the logs**

- Click 'Extensions' on the left
- Select the 'My Extensions' tab
- Locate the cWatch tile and click 'Open'
- Click the 'Logs' tab in the admin interface

СОМОДО g Trust Online\*

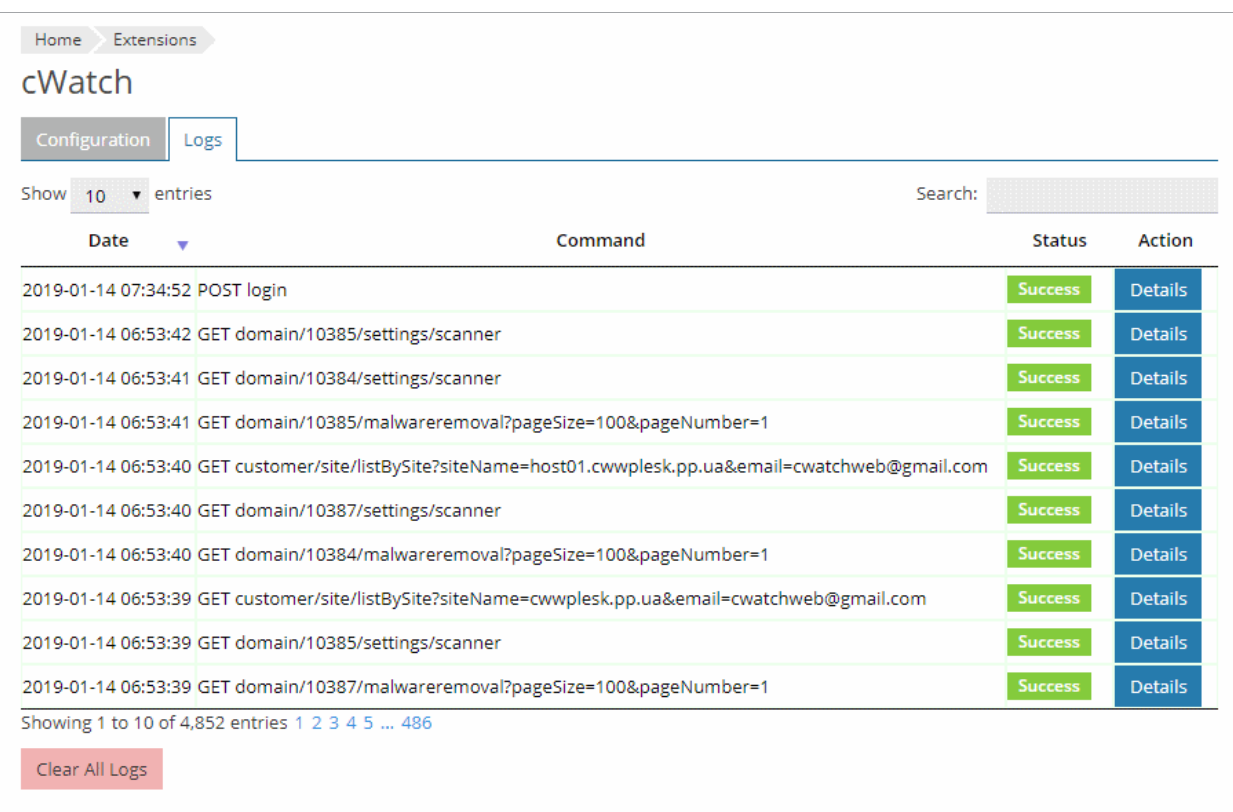

• Click 'Details' in the row of a log entry to view its request and response details

#### **cWatch Web - Plesk Extension** - Admin Guide СОМОДО **Creating Trust Online**

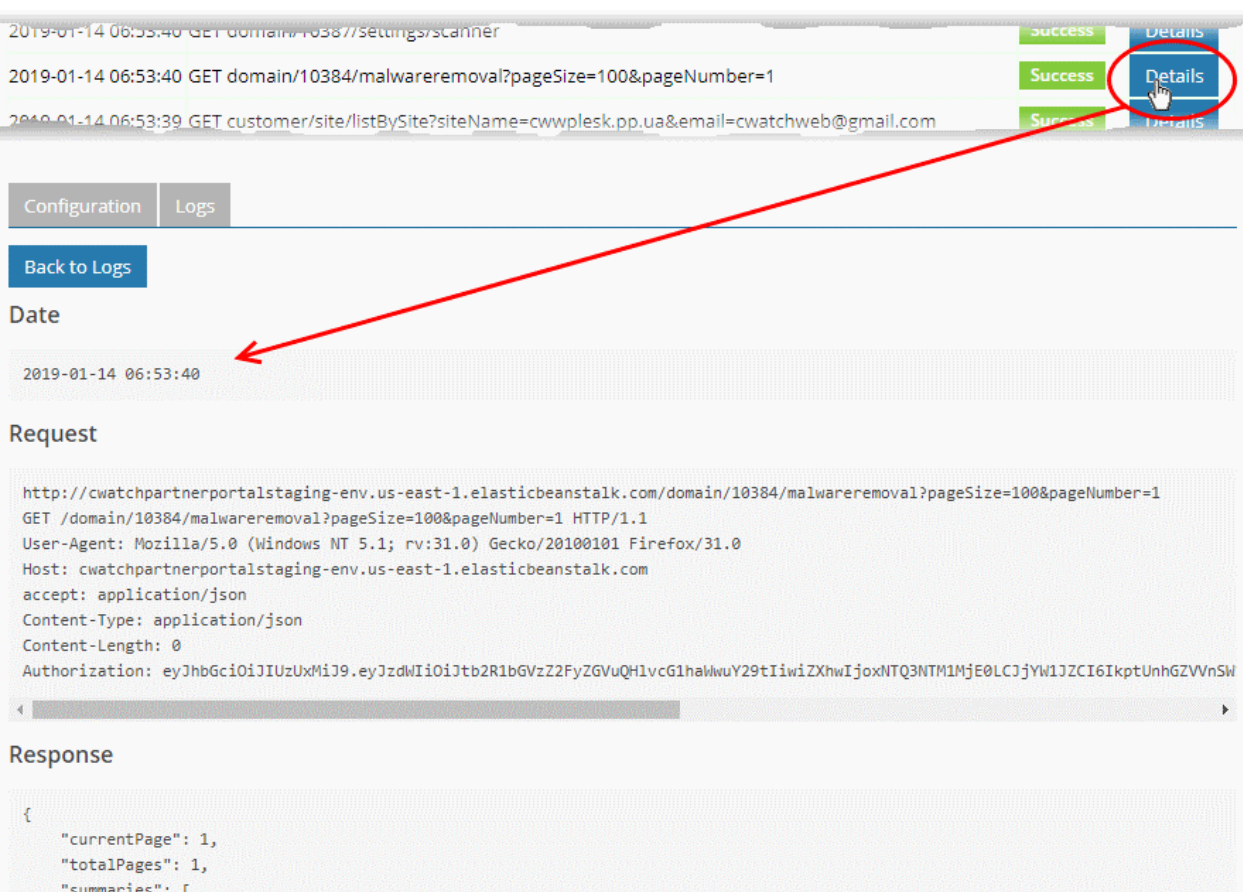

```
"summaries": [
\left\vert \cdot \right\rangle"filesDetected": 2,
     "progress": 100,
     "othersCount": 0.
      "mnrId": "188172".
     "exploitCount": 0,
     "numberOfMalware": 2
```
<span id="page-11-0"></span>Click 'Clear All' Logs to delete the log entries.

### 4.2 Customer Interface

- The customer interface for a customer of cWatch plugin shows the websites associated with them
- You can activate or upgrade license for a website, initiate malware scans on websites and view the results
- You can also login to the cWatch customer portal and perform all management actions on customer sites. This includes malware scans, malware removal requests, custom firewall rules and more. See the cWatch admin guide at **[https://help.comodo.com/topic-285-1-848-11000-Introduction-to-Comodo-cWatch-](https://help.comodo.com/topic-285-1-848-11000-Introduction-to-Comodo-cWatch-Web-Security.html)[Web-Security.html](https://help.comodo.com/topic-285-1-848-11000-Introduction-to-Comodo-cWatch-Web-Security.html)** for detailed information on the products capabilities.

#### **To open the cWatch plugin customer interface**

- Login to your Plesk account
- Click 'Customers' on the left to view the list of your customers
- Click 'Log In as Customer' at the for right, in the row of a customer

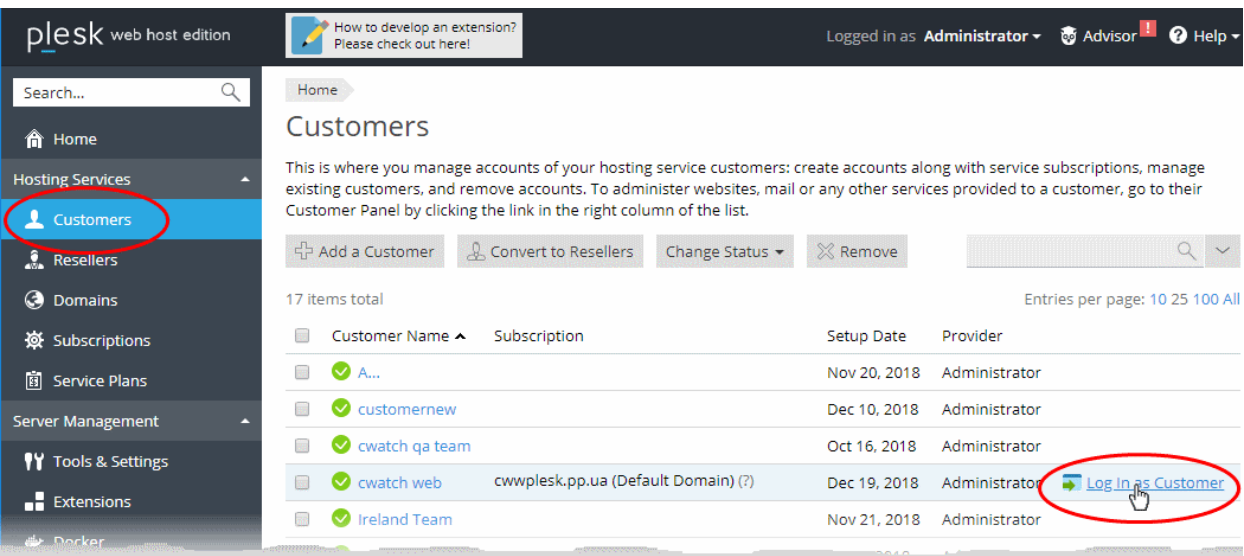

The Plesk customer panel opens:

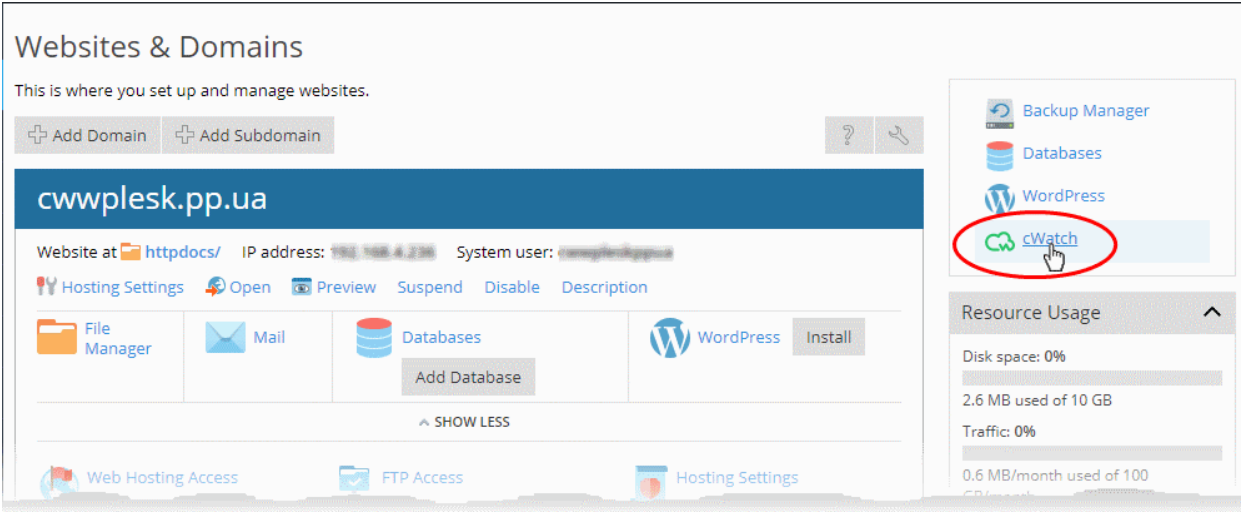

- Click the 'cWatch' link from the list of enabled services on the top-right
- If this is the first time you are opening the customer interface, you will be shown a dialog indicating the account setup.

**COMODO** ng Trust Online\*

### **C.**

cWatch

A fully managed website security solution made simple. Get started with continuous proactive protection.

**LOGIN TO CUSTOMER PORTAL** 

**Start Using** 

• Click 'Start Using'

The cWatch customer interface opens:

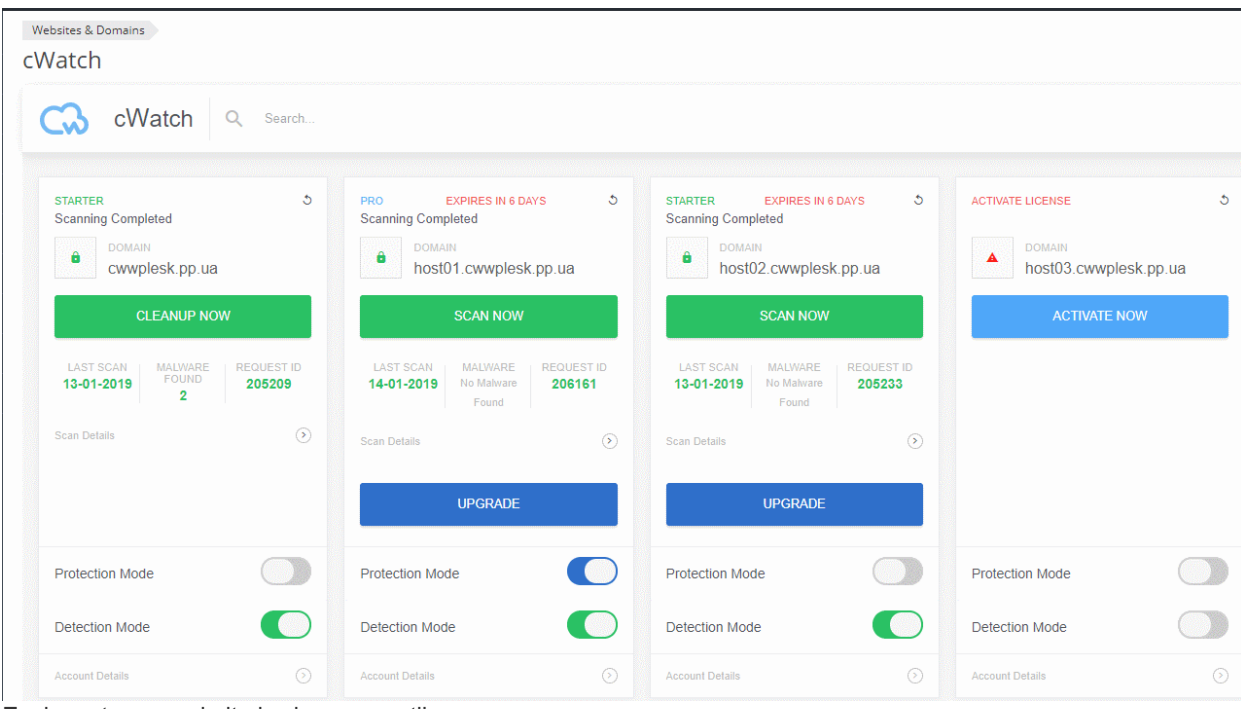

Each customer website is shown as a tile.

**COMODO** ng Trust Online\*

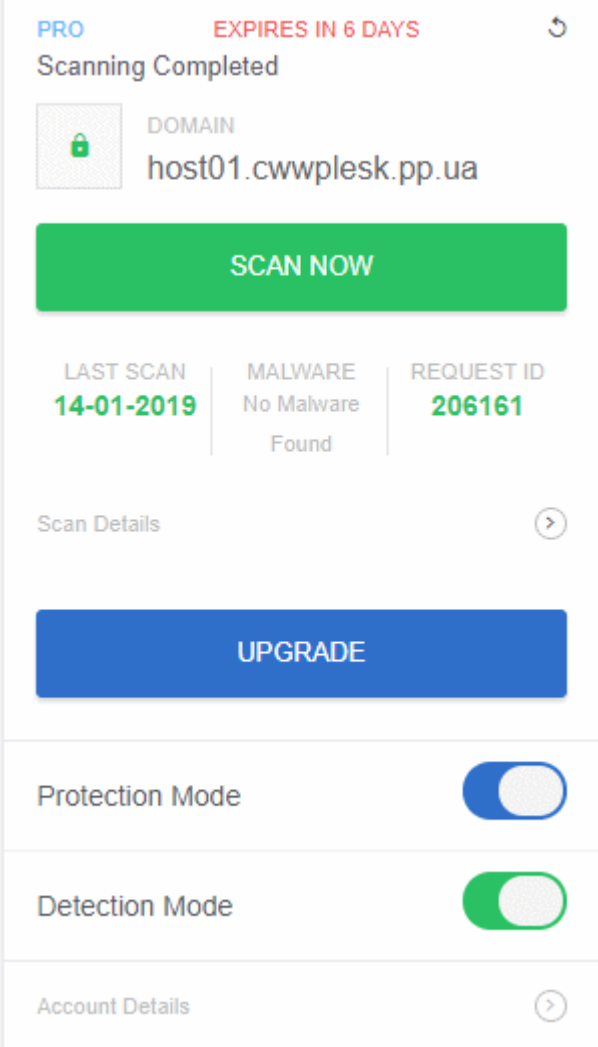

The tile displays the license activated for the website, last scan time, the results of the last scan and more. The tile allows you to:

- **[Activate a new license/Upgrade the license for the website](#page-15-0)**
- **[Run manual malware scan on the website](#page-18-0)**
- **[Login to a Customer Account and Manage their Websites](#page-22-0)**

### 4.2.1 Activate / Upgrade Website License for a Customer

- <span id="page-15-0"></span>This section explains how you can activate or upgrade a license for a customer website
- You should have first distributed paid and trial licenses to customers. Only unused licenses will be available for selection when associating a license to a website.
	- See **<http://help.comodo.com/topic-285-1-927-12634-distribute-and-manage-licenses.html>** for help to distribute licenses from the cWatch partner portal.
- If no licenses are possessed by the customer, you will be directed to the license purchase page.

#### **To activate license for a website**

- <span id="page-15-1"></span>• Login to your Plesk account
- Click 'Customers' on the left to view a list of your customers
- Click 'Log In as Customer' in a customer row
- Click the 'cWatch' link in the list of enabled services (top-right) to open the customer interface

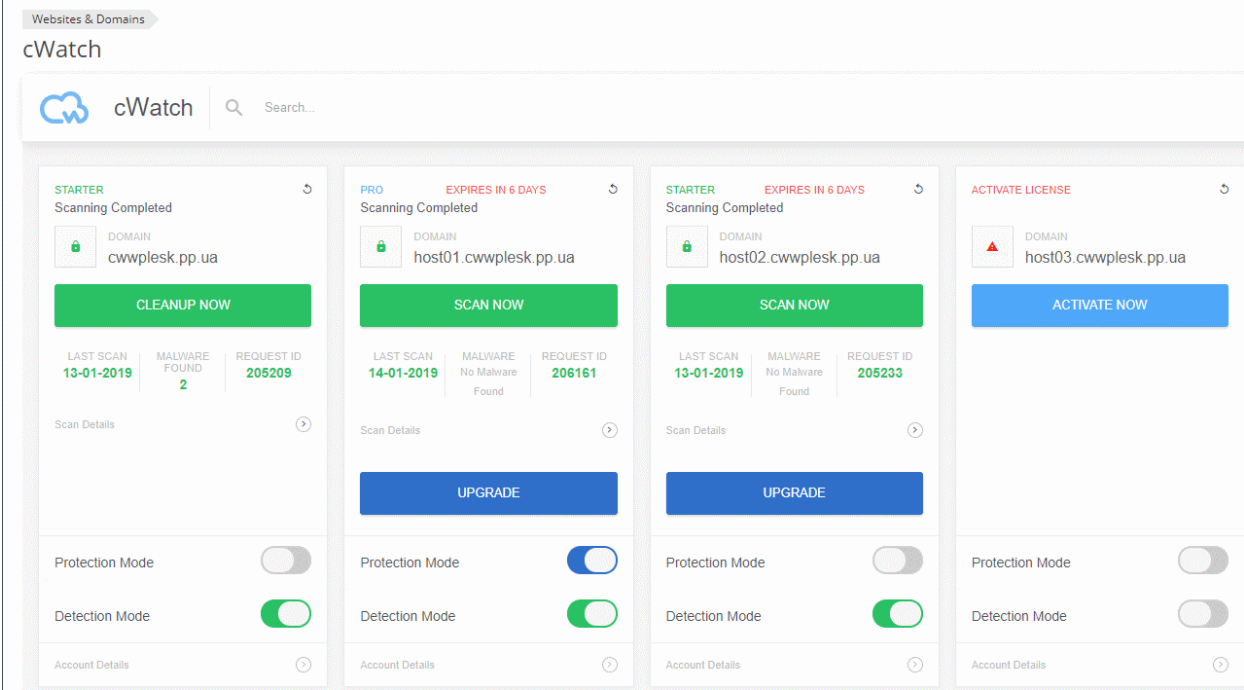

• Click 'Activate Now' on a website tile to associate a license with the site

соморо a Trust Online

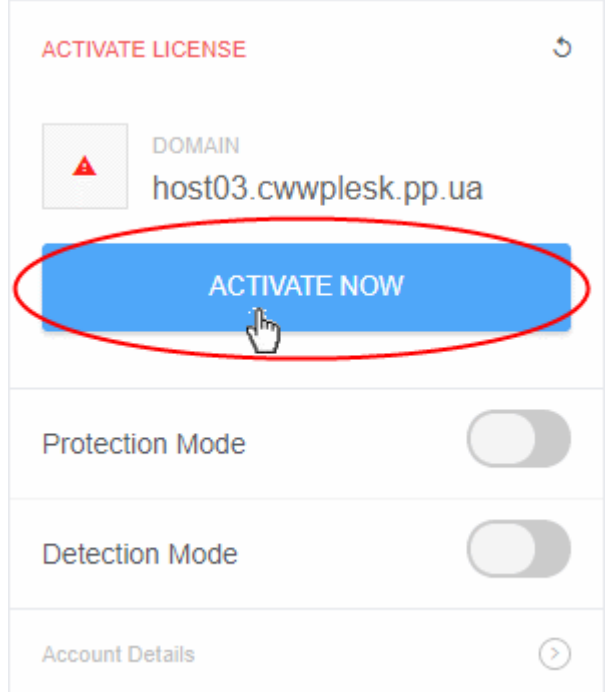

• Choose the type of license you want to activate on the site.

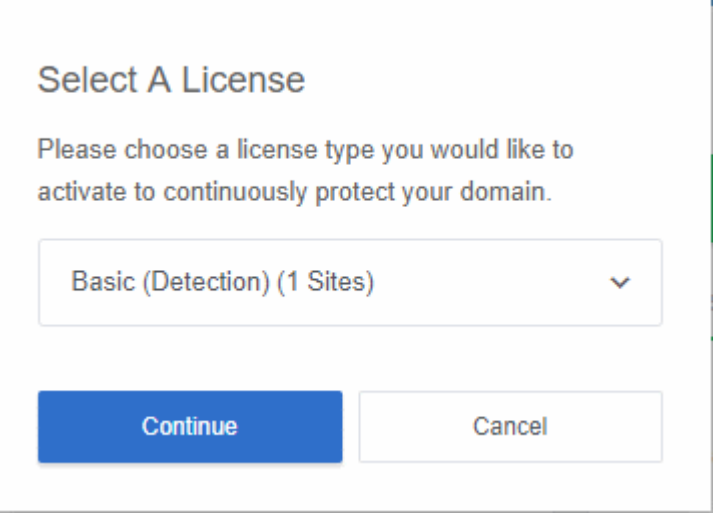

- cWatch features vary according to license type. See **[Membership Plans](#page-27-0)** for more details.
- The drop-down lets you select available licenses for the customer:

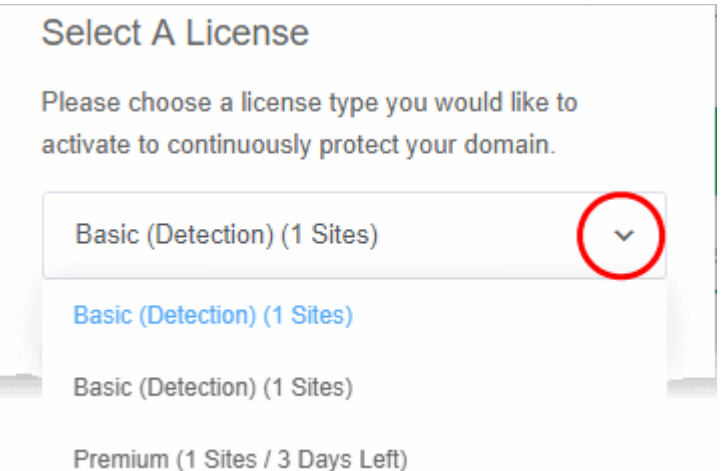

g Trust Online\*

- Choose the type of license you want to associate with the site then click 'Continue'
- The license you applied is shown at the top-left corner of the site tile:

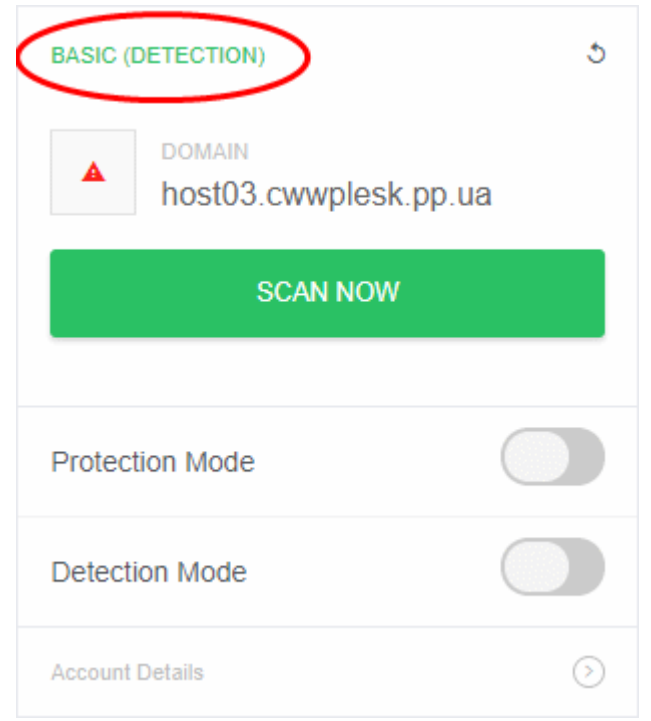

You can now set the security mode, run scans on the site and more.

- **Detection Mode** Enables all features found in the 'Starter' license type. Detection mode is available to Starter, Pro or Premium license types.
- **Protection Mode** Enables all features found in the Pro or Premium license type, depending on the type of license applied to the site. Protection mode is only available to Pro or Premium license types.
	- See **[Membership Plans](#page-27-0)** for features / services covered by different license types

#### **Upgrade license on a site**

- You can upgrade the license on customer website at anytime to improve its protection levels. For example, if you want to enable protection mode or detection mode on a site.
- A free basic license can be upgraded to a paid 'Starter', Pro' or 'Premium' license.
- See **[Membership Plans](#page-27-0)** for more details on features on each license.

#### **Upgrade a license**

- Open the cWatch customer interface as described **[above](#page-15-1)**
- Click 'Upgrade' or 'Upgrade to Enable Security' in a website tile

COMODO

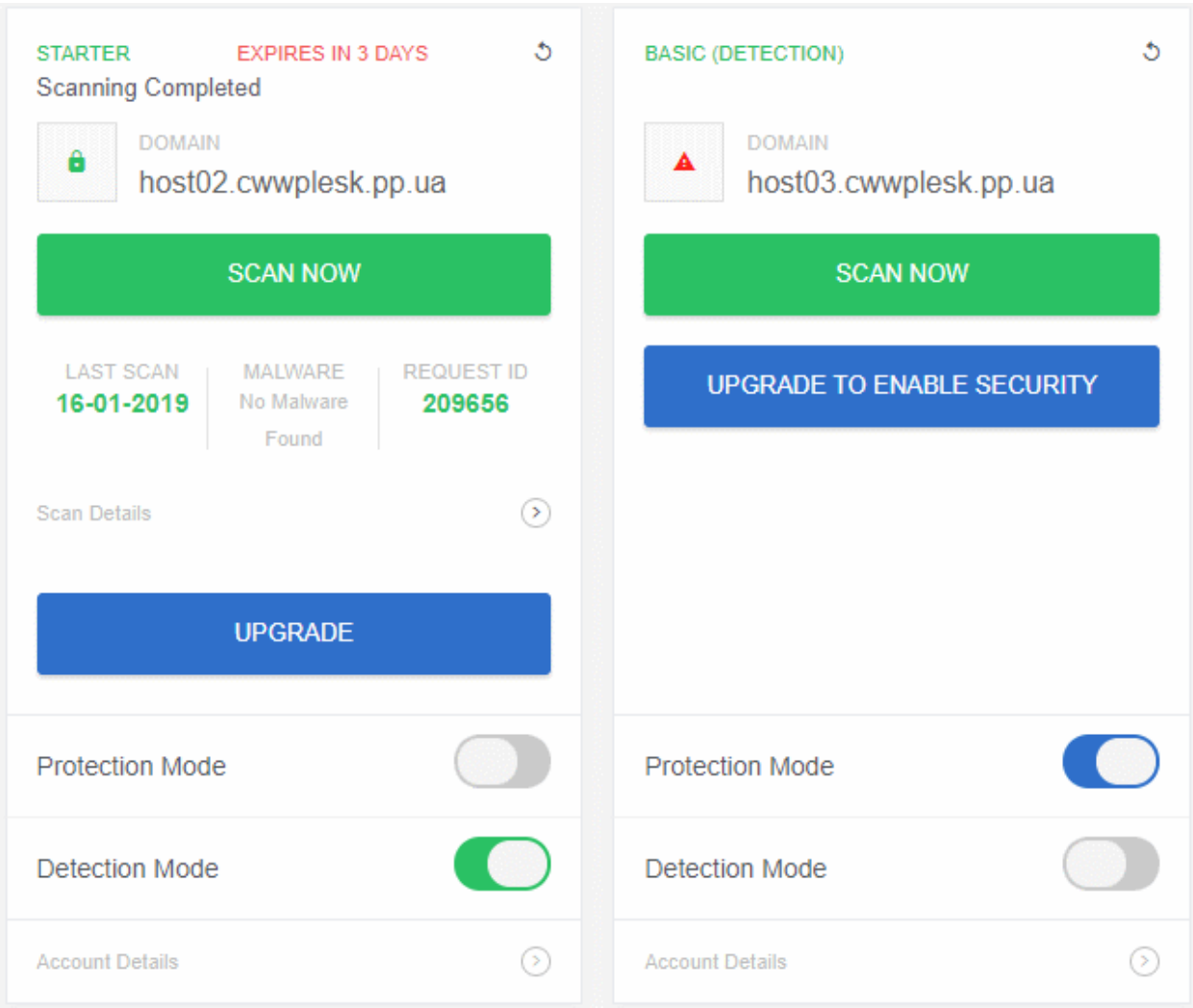

- You will be taken to the license purchase page set in your cWatch partner portal.
- See **<http://help.comodo.com/topic-285-1-927-13698-Set-License-Purchase-Links.html>** for help to set up a license purchase page.

### <span id="page-18-0"></span>4.2.2 Scan and Clean customer websites

You can run on-demand malware scans on websites and clean malware identified (if any) from the customer interface of cWatch extension.

#### **To run a scan**

- Login to your Plesk account
- Click 'Customers' on the left to view the list of your customers
- Click 'Log In as Customer' at the for right, in the row of a customer
- Click the 'cWatch' link from the list of enabled services on the top-right to open the cWatch web extension customer interface

The websites added for the customer account are shown as tiles.

**COMODO** ng Trust Online\*

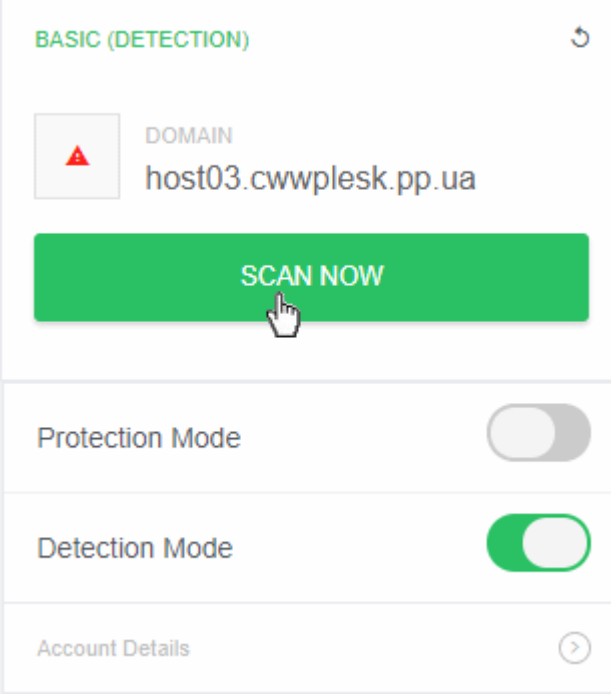

- Click 'Scan Now' in the tile of the website to be scanned.
- The scanning progress is shown:

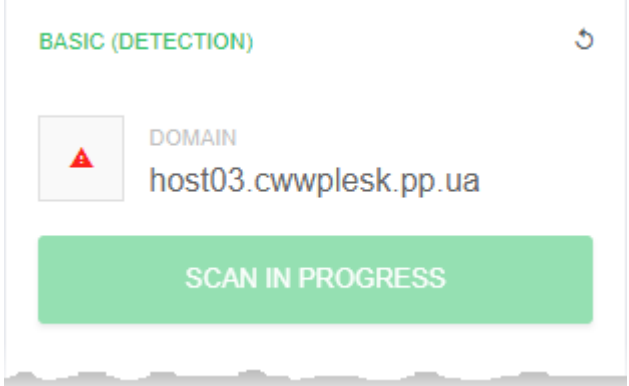

• On completion, the scan summary is shown:

СОМОДО ng Trust Online\*

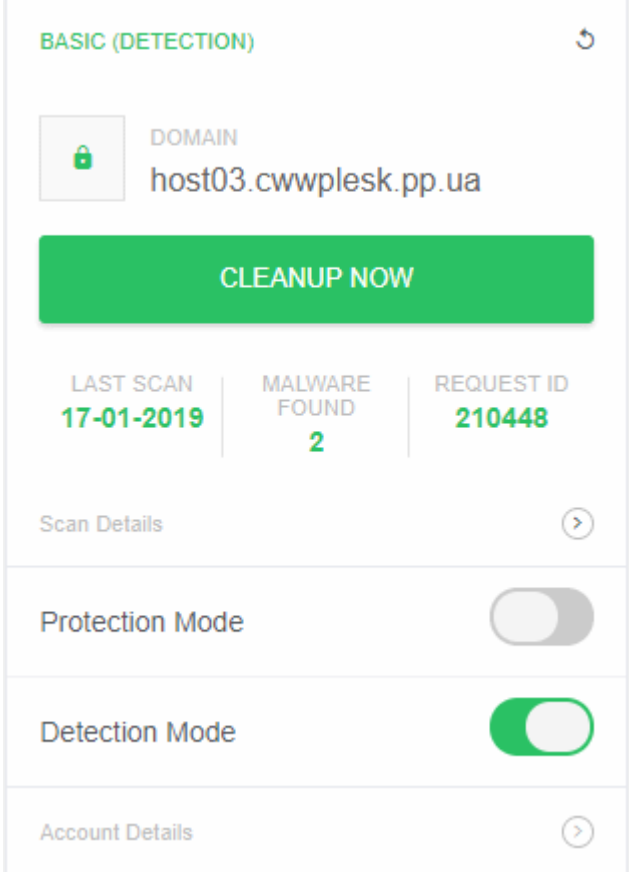

- The number of malware files, if identified, is shown in the 'Malware Found' column
- Click 'Scan Details' to view the scan results and the history of scans:

СОМОДО a Trust Online'

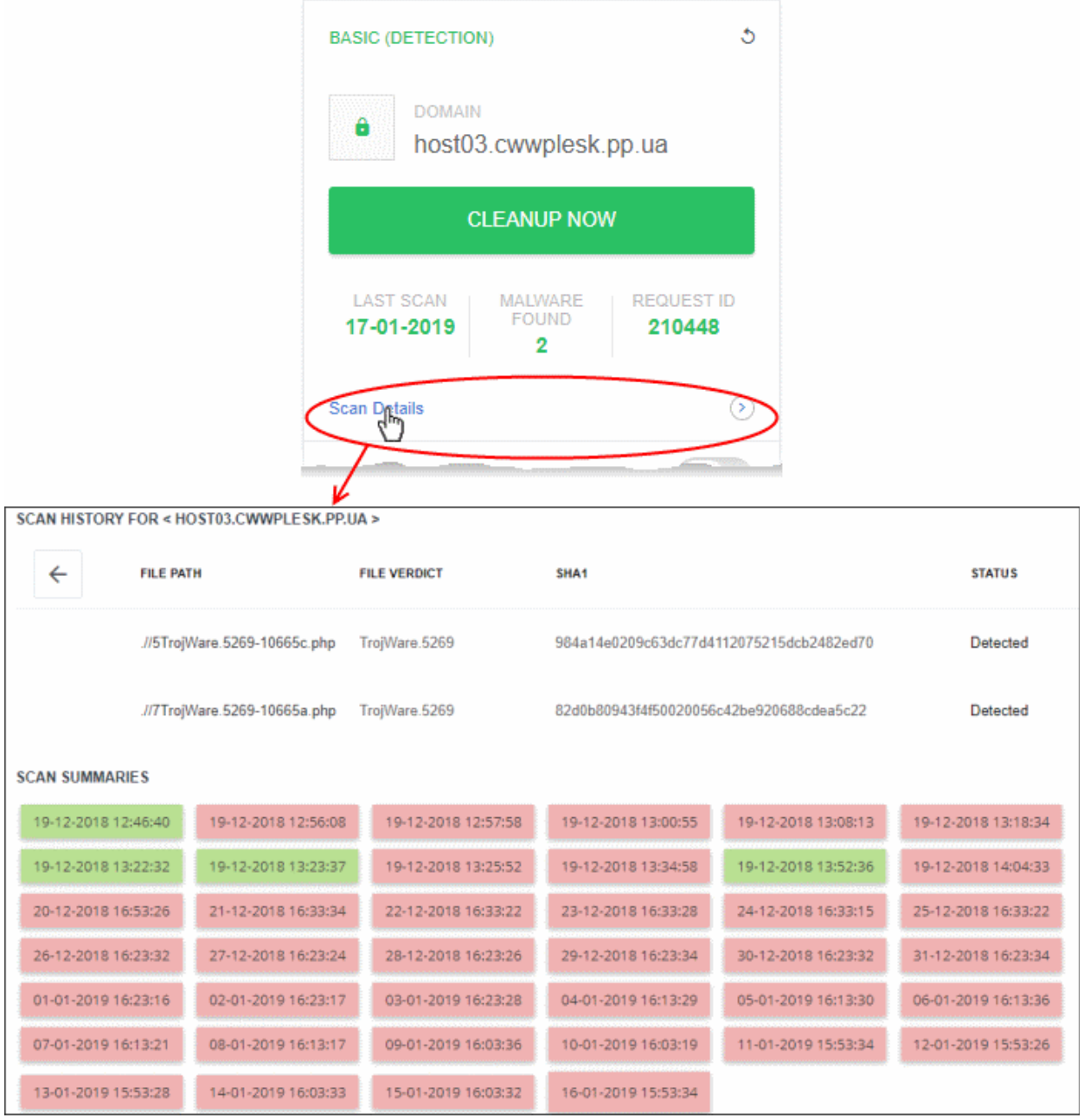

- Scan History The list of malware files identified in the last scan is shown.
- Scan Summaries The previous scans run on the website with date and time stamp
	- Red Malware identified
	- Green No malware identified
	- Click a time/date stamp to view the list of malware identified during the respective scan
- Click 'Cleanup Now' to remove the malware identified during the latest scan.

СОМОДО na Trust Online

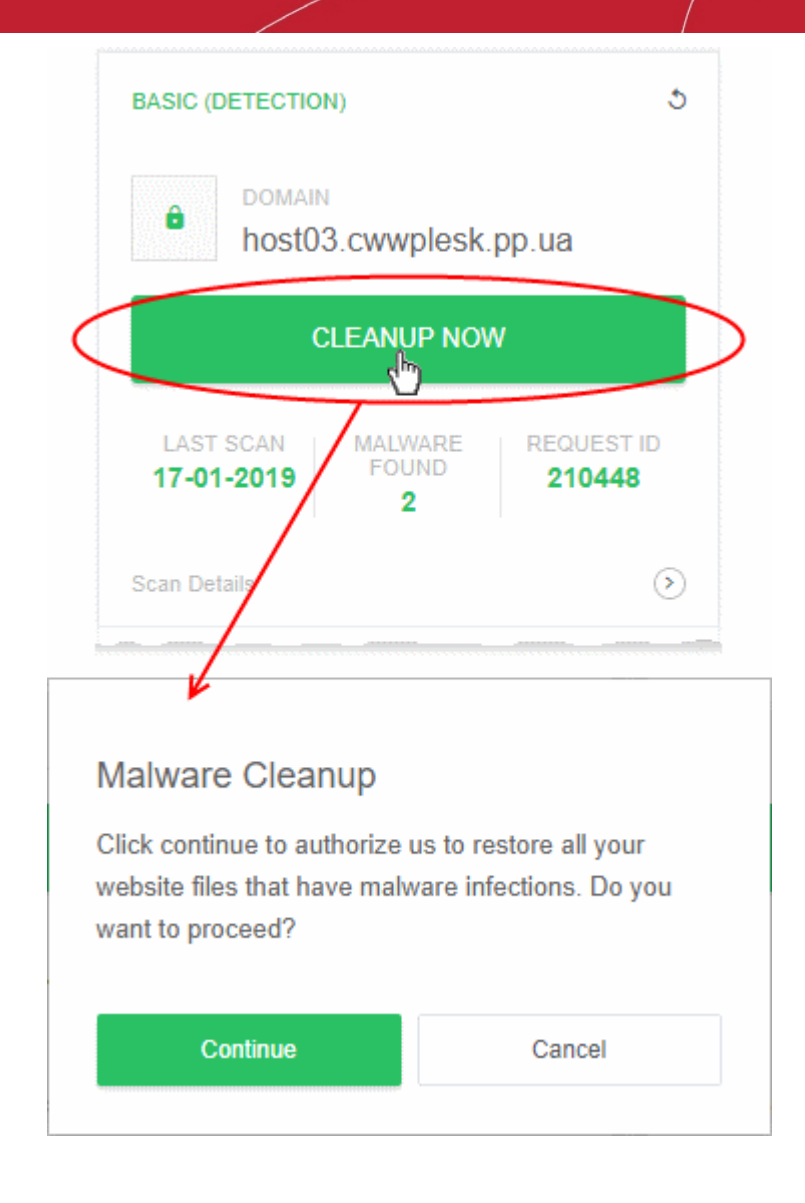

• Click 'Continue' in the confirmation dialog to proceed with the malware clean-up

The malware will be removed from the website

### <span id="page-22-0"></span>4.2.3 Login to a Customer Account and Manage their Websites

The customer interface area lets you login to a customer's portal and manage their websites. This is useful for troubleshooting and configuration.

Login to the customer portal:

- Login to your Plesk account
- Click 'Customers' on the left to view a list of your customers
- Click 'Log In as Customer' at the right of a customer row
- Click the 'cWatch' link in the list of enabled services at top-right.

Each site on the customer account is shown as a separate tile:

**COMODO** ng Trust Online'

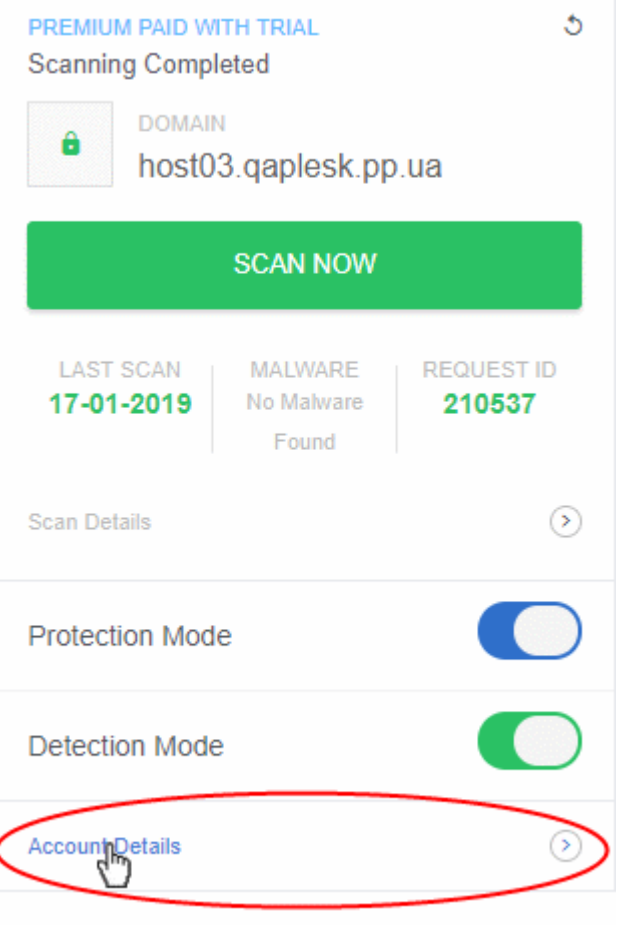

- Click 'Account Details' on a website tile.
- Click 'Continue' at the confirmation:

соморо

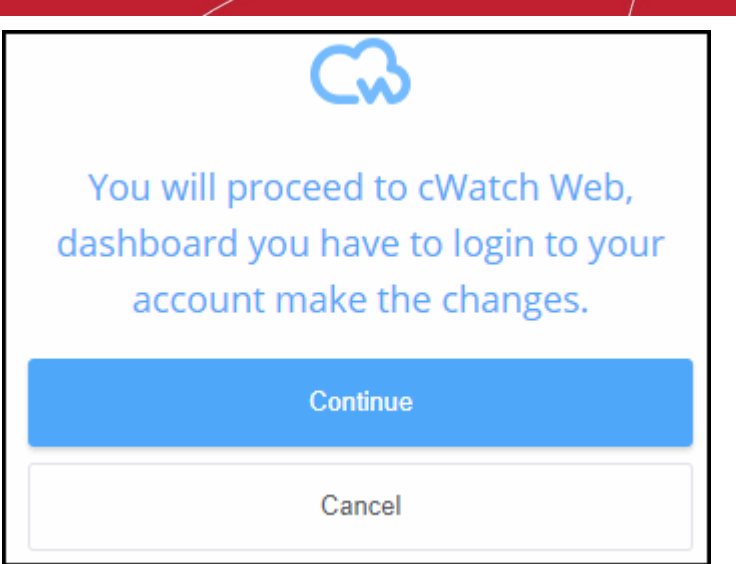

You will be taken to the login page of cWatch customer portal.

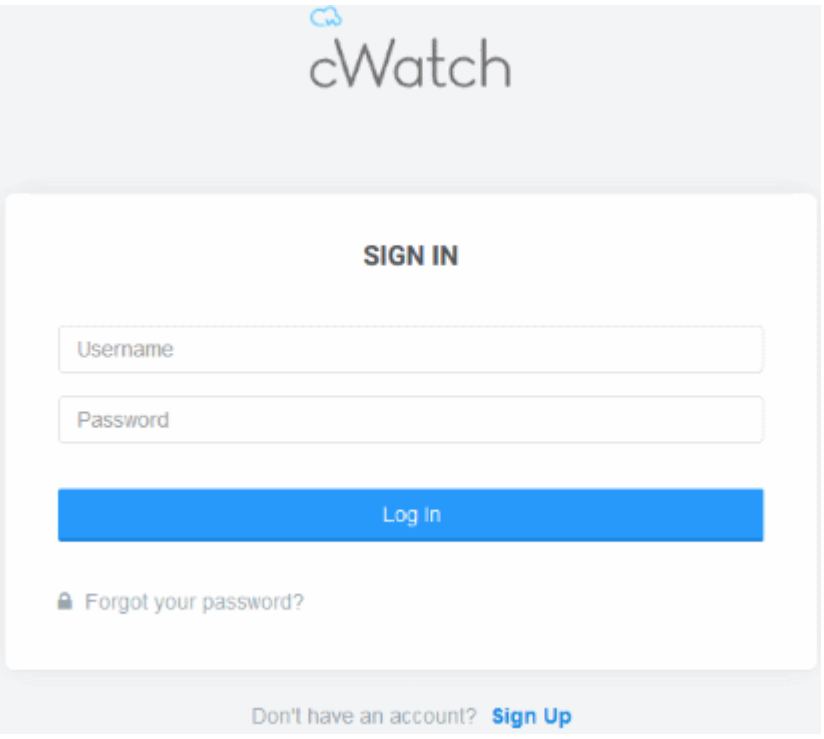

• Enter the username / password of the customer and click 'Log In'

The customer dashboard opens.

# <span id="page-24-0"></span>5 Uninstall cWatch Extension

- Login to your Plesk account
- Click 'Extensions' on the left
- Select the 'My Extensions' tab

The extensions added to your Plesk control panel are shown as tiles.

• Locate the cWatch tile and click on cWatch link as shown below:

СОМОДО ating Trust Online'

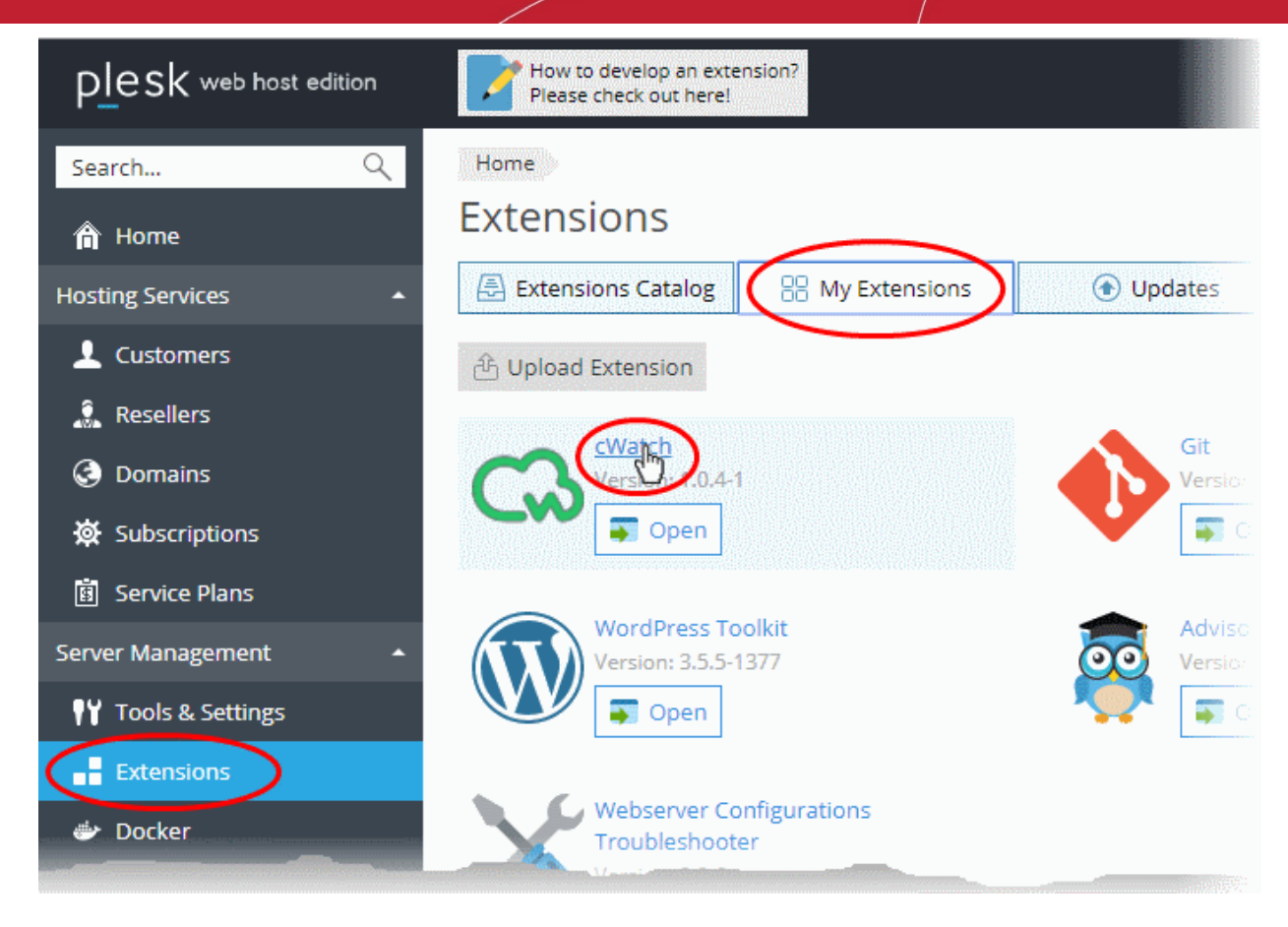

The details page for cWatch extension opens:

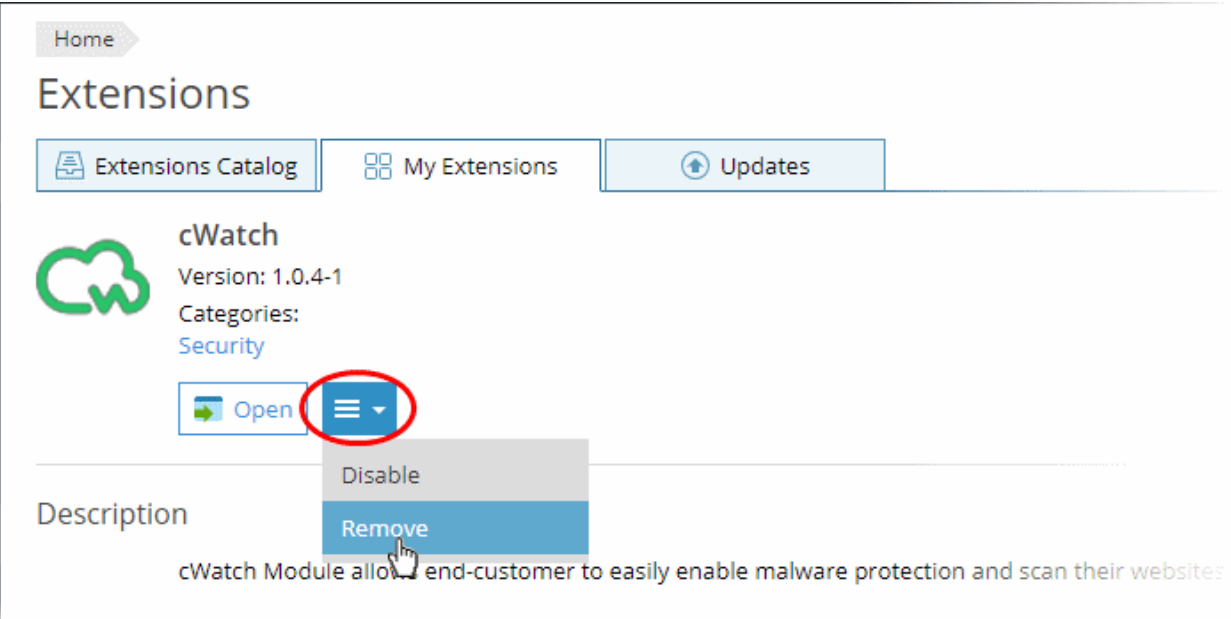

• Click the drop-down as shown above and choose 'Remove'.

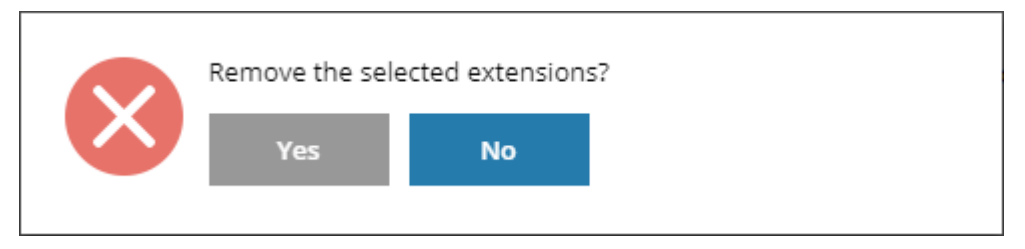

#### **cWatch Web - Plesk Extension** - Admin Guide СОМОДО a Trust Online'

• Click 'Yes' in the confirmation dialog to remove the extension. The extension will no longer be available to your customers.

СОМОДО ng Trust Online'

# <span id="page-27-0"></span>6 Membership Plans

The following table shows the features and services available with each license type:

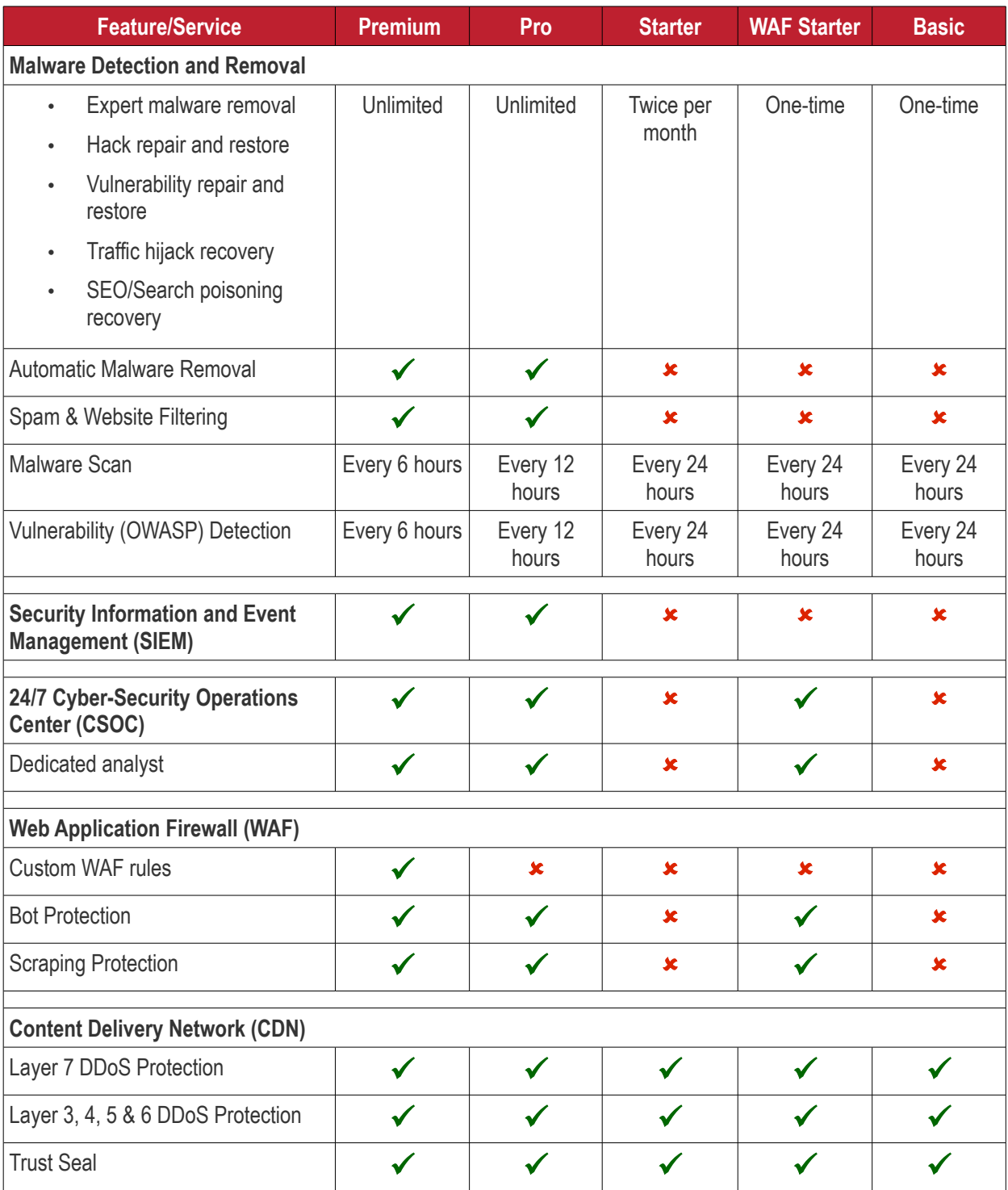

• Please see **<https://cwatch.comodo.com/legal/partners-plans.php>** to view the features included with each license type.

# <span id="page-28-0"></span>7 Manage your CAM Account

- You will have received your Comodo Accounts Manager (CAM) account details after signing up as a partner / reseller with Comodo.
- The CAM interface lets you purchase licenses, track customer activity, deposit funds and more.
- Login to your CAM account at **<https://accounts.comodo.com/login>**
	- Use the same UN/PW as your cWatch account
- Click 'Services > 'Reseller Portal' (top-left):

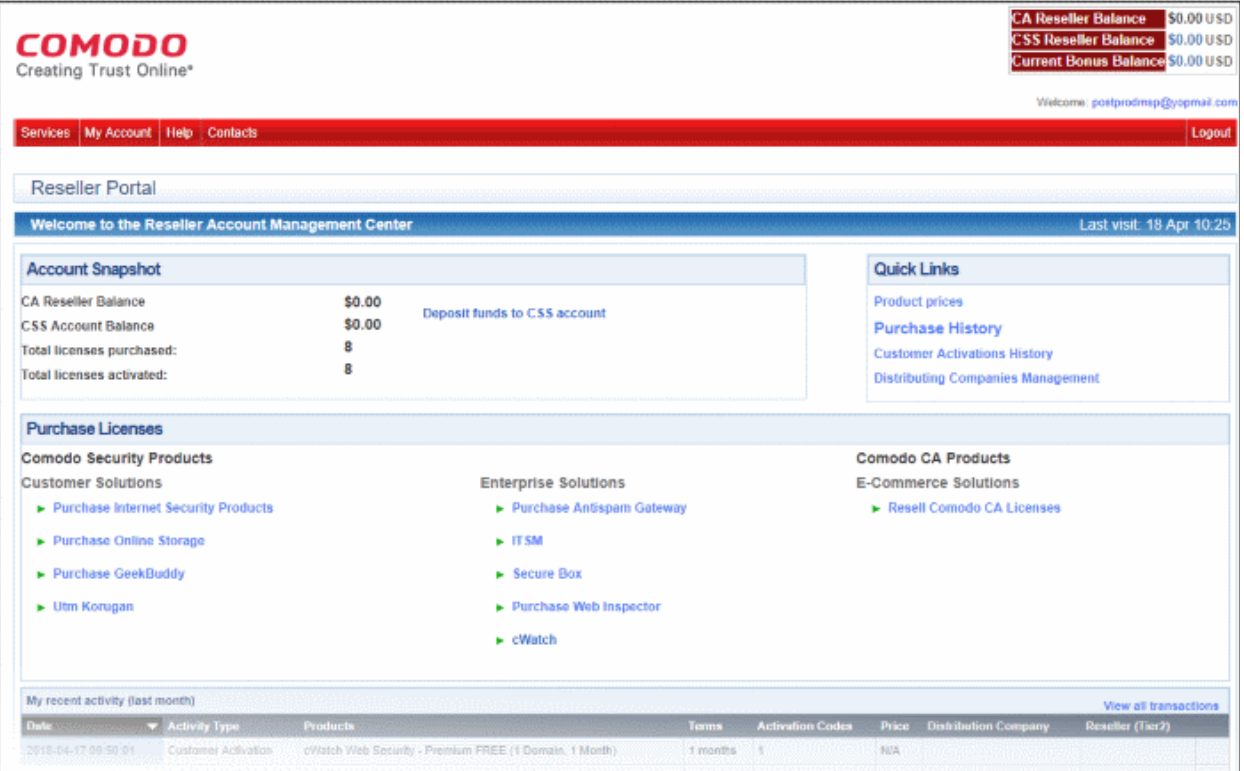

The reseller portal allows you to...

- View your CSS account balance
- Deposit funds into your CSS account
- View total licenses purchased and activated
- Purchase other Comodo products

#### ...and more.

Visit **<https://help.comodo.com/topic-211-1-725-8860-The-Reseller-Portal.html>** for detailed information about how to manage your CAM account.

СОМОДО a Trust Online

# <span id="page-29-0"></span>About Comodo Security Solutions

Comodo Security Solutions is a global innovator of cybersecurity solutions, protecting critical information across the digital landscape. Comodo provides complete, end-to-end security solutions across the boundary, internal network and endpoint with innovative technologies solving the most advanced malware threats. With over 80 million installations of its threat prevention products, Comodo provides an extensive suite of endpoint, website and network security products for MSPs, enterprises and consumers.

Continual innovation and a commitment to reversing the growth of zero-day malware, ransomware, data-breaches and internet-crime distinguish Comodo Security Solutions as a vital player in today's enterprise and home security markets.

### About Comodo Cybersecurity

In a world where preventing all cyberattacks is impossible, Comodo Cybersecurity delivers an innovative cybersecurity platform that renders threats useless, across the LAN, web and cloud. The Comodo Cybersecurity platform enables customers to protect their systems and data against even military-grade threats, including zero-day attacks. Based in Clifton, New Jersey, Comodo Cybersecurity has a 20-year history of protecting the most sensitive data for both businesses and consumers globally. For more information, visit comodo.com or our **[blog](https://blog.comodo.com/#_ga=2.176947941.1387371116.1528275014-1906916102.1521629515)**. You can also follow us on **[Twitter](https://twitter.com/ComodoDesktop)** (@ComodoDesktop) or **[LinkedIn](https://www.linkedin.com/company/comodo)**.

1255 Broad Street Clifton, NJ 07013 United States Tel : +1.877.712.1309 Tel : +1.888.551.1531 **[https://www.comodo.com](https://www.comodo.com/)** Email: **[EnterpriseSolutions@Comodo.com](mailto:EnterpriseSolutions@Comodo.com)** **COMODO**